# OROSOUND Iink)

## **TABLE OF CONTENTS**

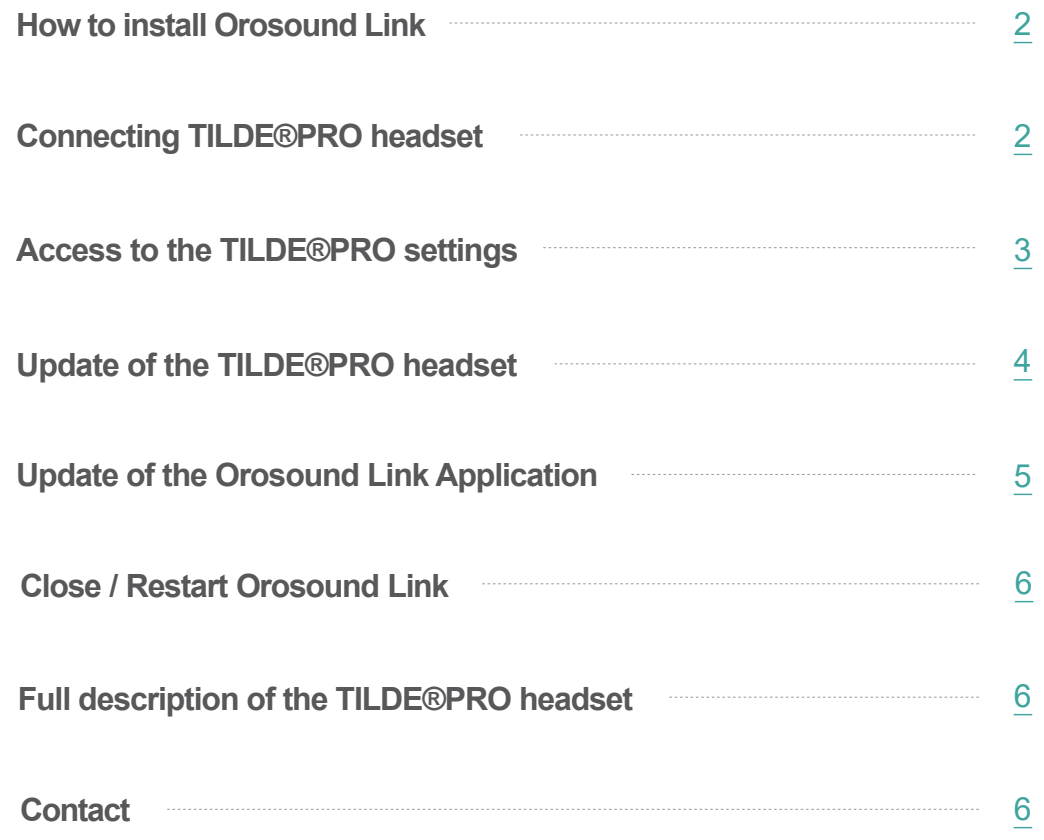

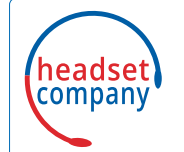

**Comhead Headset Company GmbH** D i e H e a d s e t S p e z i a l i s t e n Borsteler Chaussee 51 | 22453 Hamburg | Tel.: +49 40 500 580 20 **www.comhead.de**

## **HOW TO INSTALL OROSOUND LINK**

**In order to update your TILDE®PRO headset in one click, please install our new Orosound Link app.**

**Once installed, switch the language to English by clicking on the language flag on the lower left side.**

*« My antivirus software blocks the download of the app. Can I still download it ?»*

**As long as you get download links coming officially from Orosound, these are certified 100% malware-free, since apps are stored on ultra-secure servers.**

**Depending on the antivirus solution, on the security policy of the network on which your computer is connected to, and on the extent of the rights you own on this computer, you will simply have to force the antivirus software to download the app (« accept the risk » or similar), to set an exception for trusted domains, or to make a request to your network administrator in order to download and install the app for you.**

## **CONNECTING TILDE®PRO HEADSET**

**Once the application is installed, connect your TILDE®PRO via USB. The «Tilde Pro » tab providesyou all key data regarding your headset like the currently installed firmware version, serial number, battery level...**

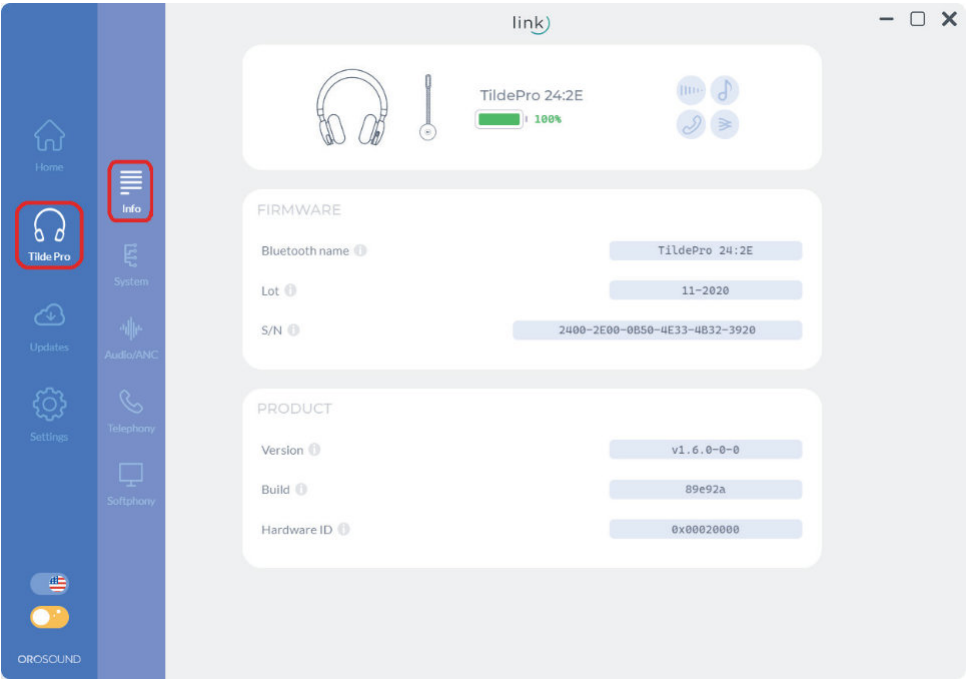

#### *« My Tilde PRO is not detected, its details are not displayed, and no update is offered. »*

**Your headset has a non-recent firmware version.**

- **While still keeping it connected via USB to your PC, turn it off, press and maintain the «+» button, and turn it on again. Hold the «+» button until the headset is completely up and running.**
- **Go to the update page and see if Orosound Link displays a new update for your TILDE®PRO.**
- **If this does not work, quit Orosound Link by looking for the Orosound icon in your background running apps (on the lower right side of the taskbar, left click on the arrow), right click on right click on the Orosound icon, and select «Exit».**
- **Open Orosound Link again, and go to the update page.**

## **ACCESS TO THE TILDE®PRO SETTINGS**

**You can customize many parameters of the TILDE®PRO via the various sub-tabs (« System », « Audio/ANC », etc.).**

**Feel free to explore them! Orosound will keep on adding new controls along with updates.**

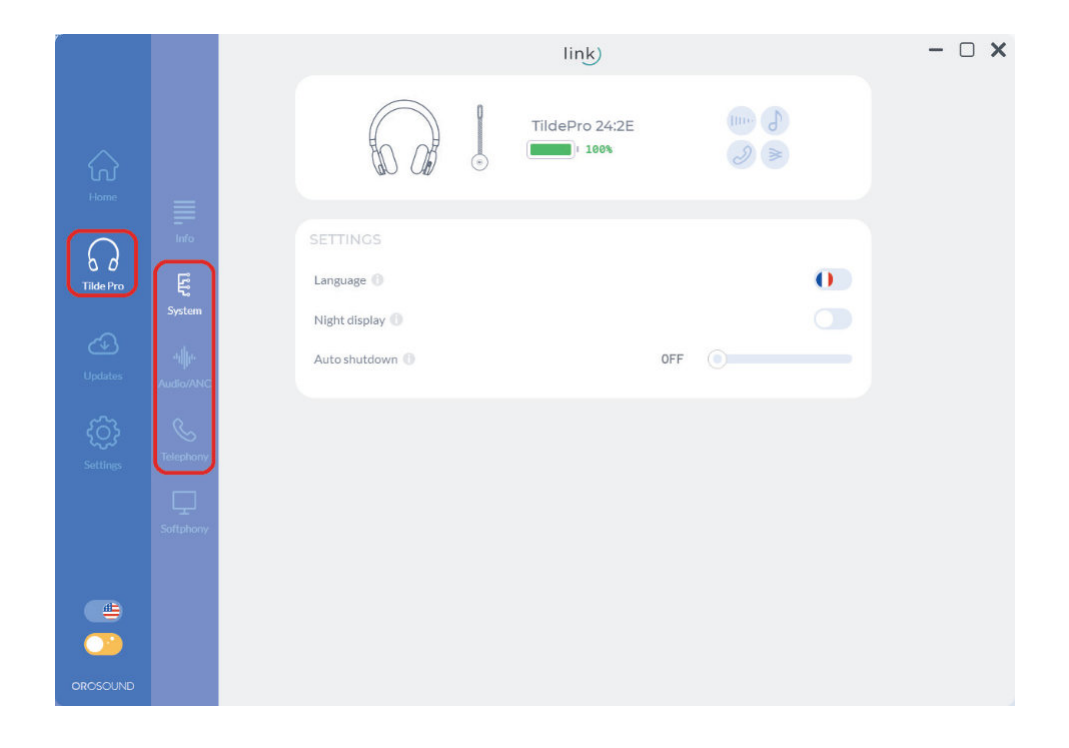

**In order to ensure the best user experience with your TILDE®PRO, a « Softphony » sub-tab grants you access to video tutorials that will come in handy when it comes to setting up one of the main softphone or conferencing app on the market.**

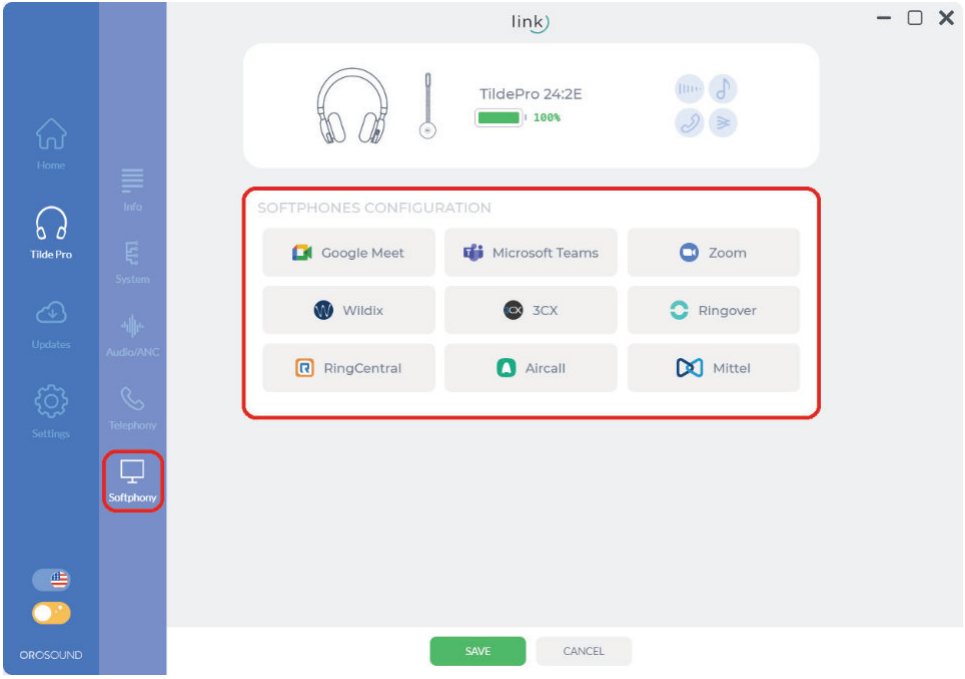

## **UPDATE OF THE TILDE®PRO HEADSET**

**Connect your TILDE®PRO via USB, and go to the « Updates » page. Click on « Update », and let your TILDE®PRO proceed.**

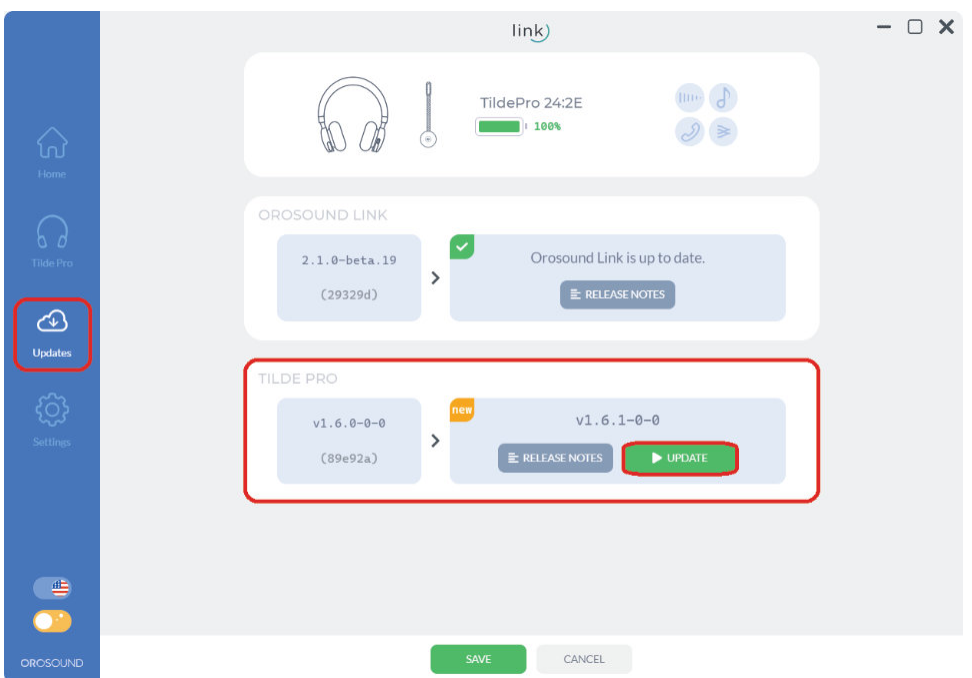

**Orosound Link will automatically detect any new update for your TILDE®PRO as long as it runs. From now on the update of your TILDE®PRO is only one click away!**

#### *« The update does not seem to come to an end, the power LED remains purple and non-blinking for at least a minute »*

**You simply have to restart it yourself by short-pressing the power button. Then, let the TILDE®PRO proceed with the update.**

#### *« An error message indicates that the connection failed »*

**Make sure that you are connected to the Internet, and that no antivirus or firewall blocks Orosound Link. If you use a proxy, please refer to the section « Update of the Orosound Link application»**

## **UPDATE OF THE OROSOUND LINK APPLICATION**

**Do not forget to maintain Orosound Link up to date.**

**One and again in the « Updates » tab, you will find a section dedicated to Orosound Link update.**

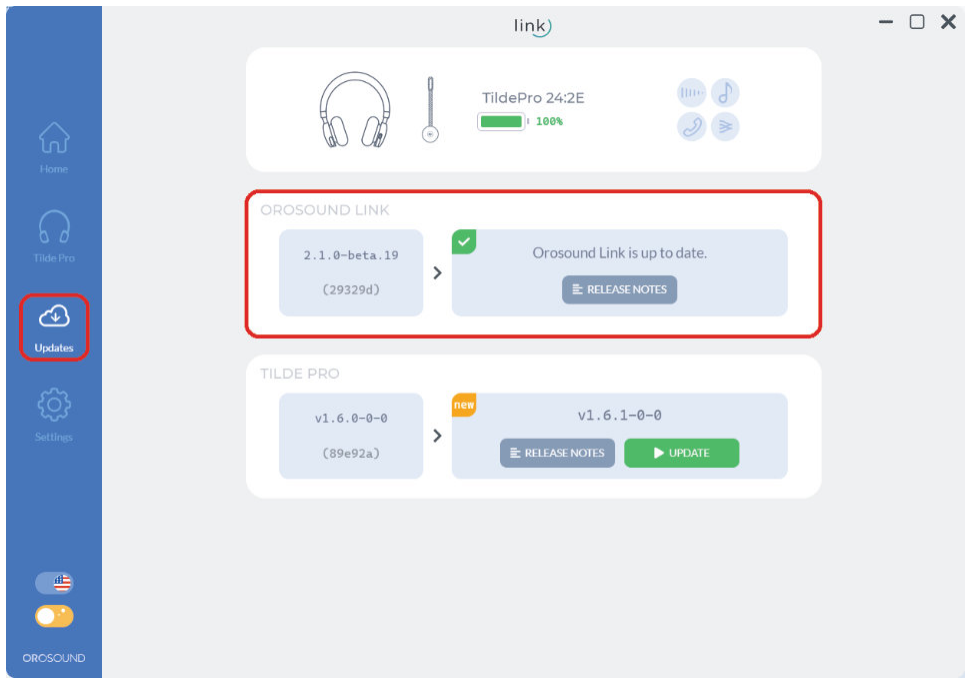

**If you use a proxy, set it up in the « Proxy » section:**

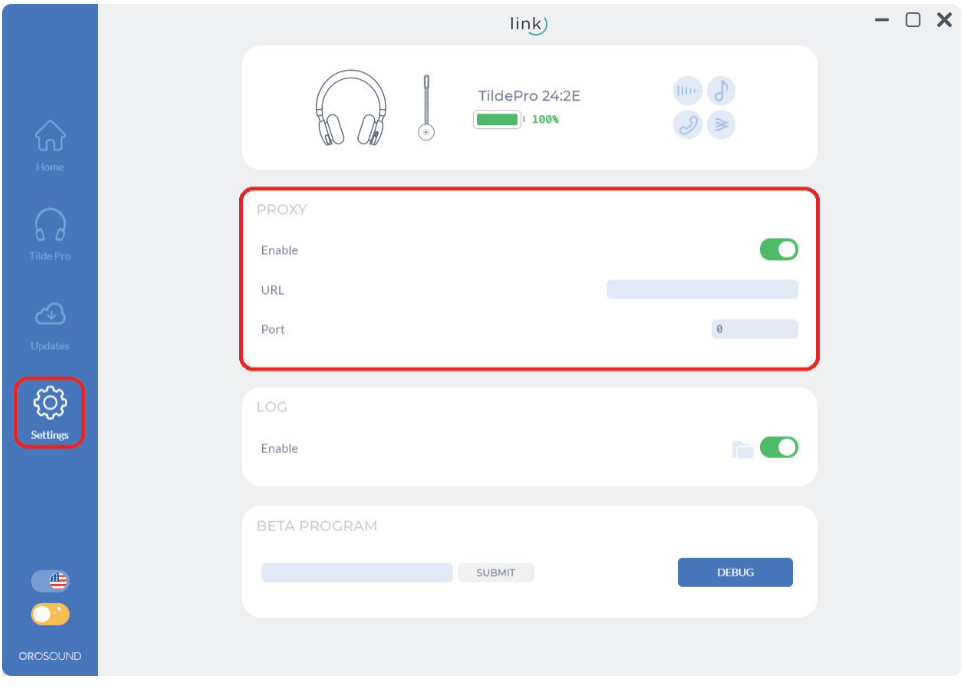

## **CLOSE / RESTART OROSOUND LINK**

**Orosound Link worksasa background app. In order to close it completely you will have to go over the corresponding menu via the arrow on the lower right side of the taskbar. Right-click on the Orosound icon and click on « Exit».**

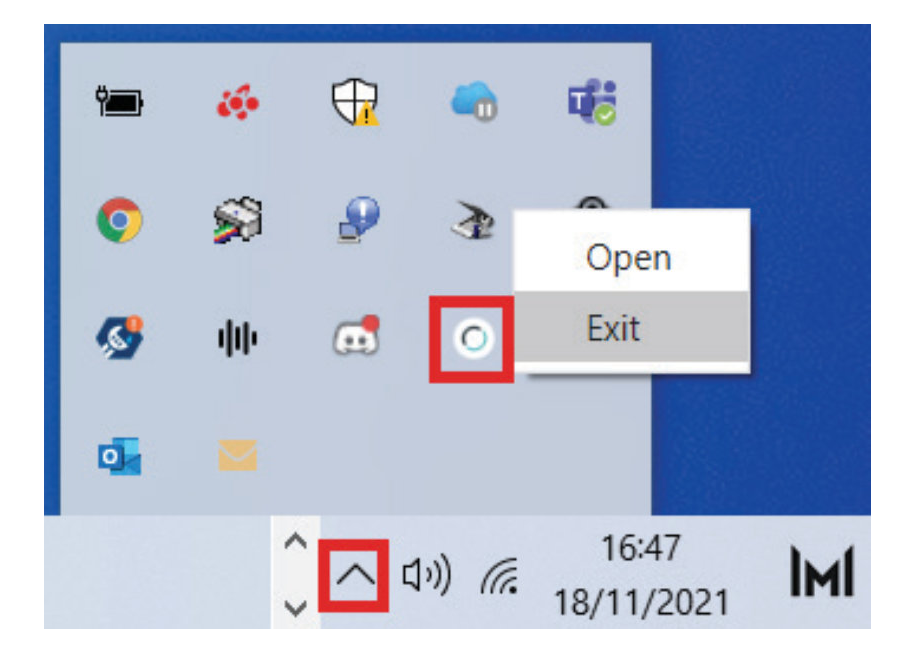

## **FULL DESCRIPTION OF THE TILDE®PRO HEADSET**

**We recommend our customers to download the full description PDF document of all button commands & LED signals of the TILDE®PRO headset.**

**We challenge you to not discover one command that you didn't know about until now!**

## **CONTACT**

**For any question our Customer support remains at your disposal from Monday to Friday 9.30 AM - 5PM**

**Support@orosound.com** 

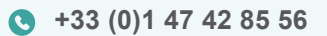

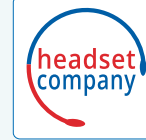

**upport@orosound.com**<br>
+33 (0)1 47 42 85 56 **Company** Company Business of the and set Spezialisten<br>
Headset Chausse 51 | 22453 Hamburg | Tel.: +4940 500 580 20<br>
www.comhead.de **Comhead Headset Company GmbH**<br>Die Headset Spezialisten Borsteler Chaussee 51 | 22453 Hamburg | Tel.: +49 40 500 580 20 **www.comhead.de**